## エディタの使い方

#### 関和広 平成23年4月14日

# 今日やること

- Emacsの起動方法
- 基本キー操作
- ファイル操作
- バッファ
- Emacsの終了方法

#### キー操作の標記法

•  $C$ - $\Box$ 

- CTRL を押しながら...

- $M-\Box$ 
	- ALT を押しながら...
	- ーうまく行かない時は、ESCを押してから口を押す

#### Emacsの起動方法

- ターミナルで
	- \$ ssh scalar
	- $$$  emacs

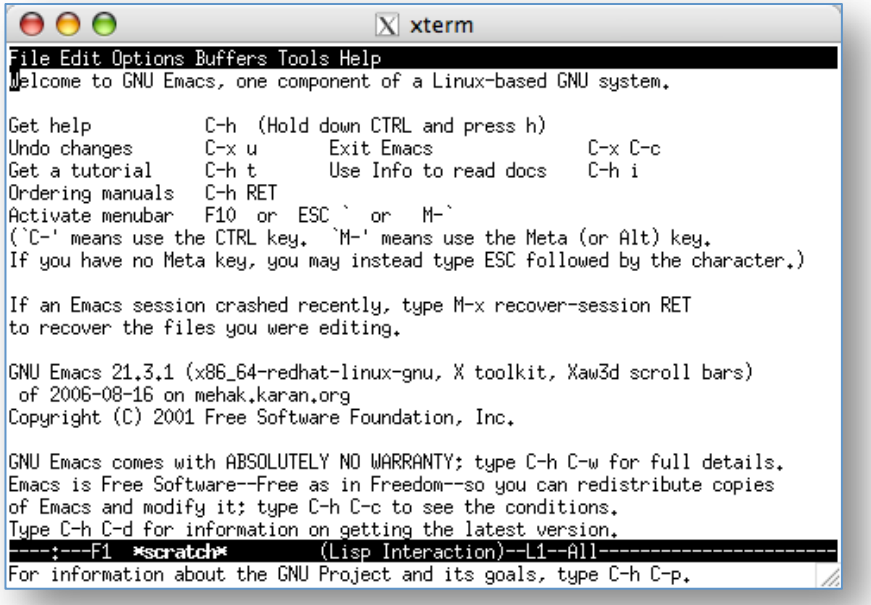

# ファイルの作り方(開き方)

- control キーを押しながら, x, f を続けて押す  $- C-x C-f$
- エコー領域(画面一番下)に「Find file:~/」とい うメッセージが出る
- ファイル名 (test.c)を入力 て return

All -EEE:---F1 \*scratch\* Find file:  $\sim$ / $\parallel$ 

タブを押すとファイル名な どの補完が出来る

#### キー操作取り消し

• わけが分からなくなったら

– **!"&**

で直前のキー操作をキャンセル(編集のundo とは違う)

> エコー領域によく分からない表示が 出ている時は, 消えるまで CTRL+g を 押し続ければ良い

ファイルの編集

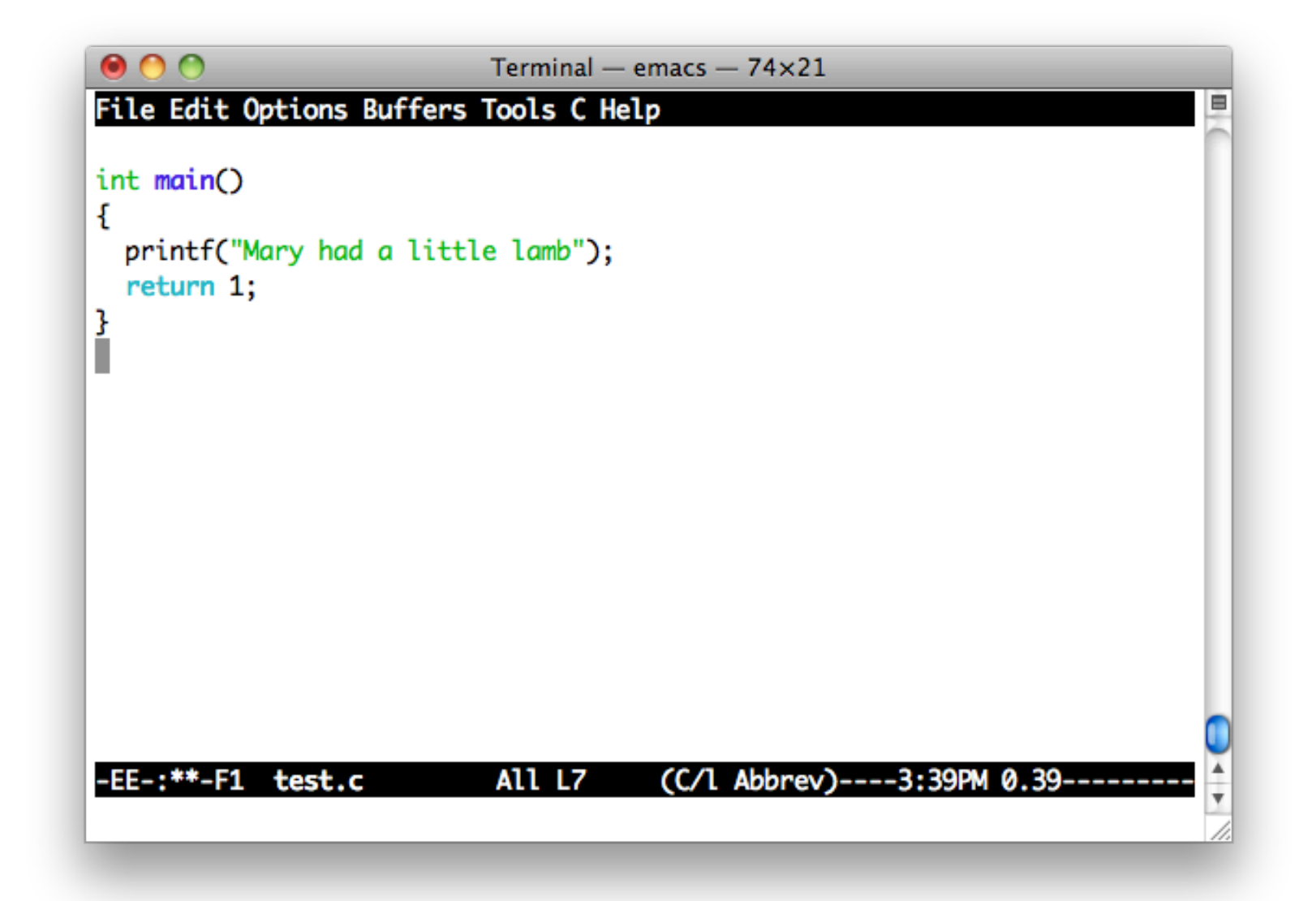

#### ファイルの保存

#### $\bullet$  C-x C-s

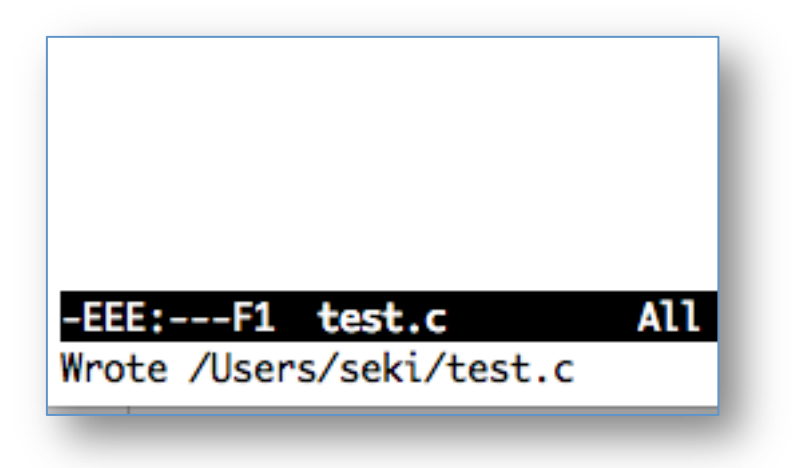

#### シェル/Emacsに戻る

• C-z で emacs を中断し、 コンパイル、 実行  $\frac{1}{2}$  gcc test.c test.c: In function  $=$  =  $=$  main =  $=$  = :

 $\bullet\hspace{0.1cm} \bullet\hspace{0.1cm} \bullet\hspace{0.1cm} \bullet$ 

Sfg ←中断しているプログラム(emacs)を再開

#### 毎回 Emacs を終了する必要はない!

ファイルの編集

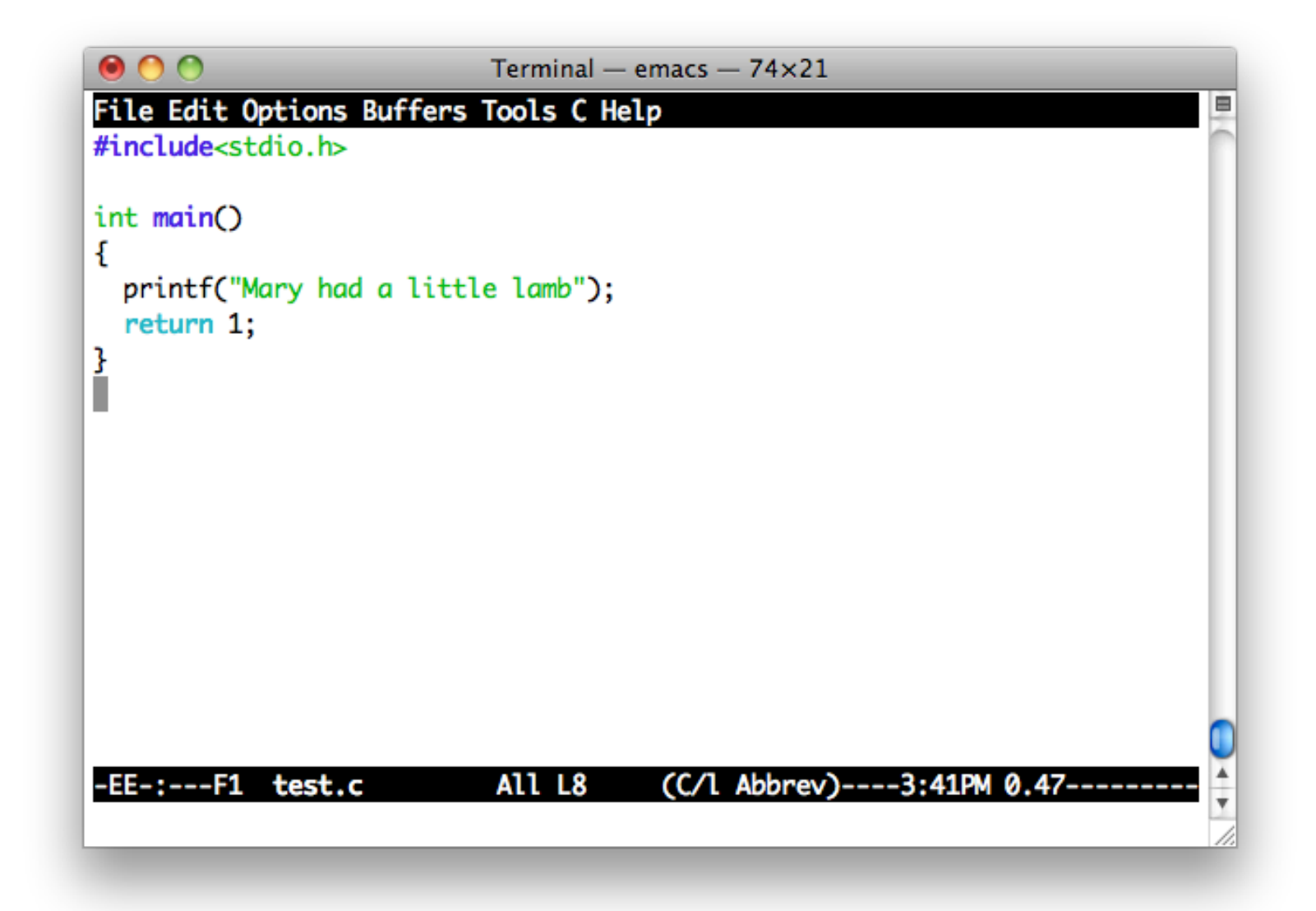

コピー&ペースト

- 手順
	- **1. C-@**(C-space). コピー(カット)領域開始位置を 指定
	- 2. コピー(カット)領域終了位置までカーソルを移動
	- **3. M-w**(ESCを押してからw). 上の1で指定した開 始位置から現在のカーソル位置までをコピー
	- 4. 貼付けたいところまでカーソルを移動
	- **5. C-y** コピー(カット)した領域をペースト

### 編集の取り消し(undo)

#### • C- (つまりSHIFT+CTRL+\)

- 直前の編集を元に戻す
- 続けて押せば、さらに前の編集を取り消せる

練習

• コピーNペーストで

Mary had a little lamb, Little lamb, little lamb. Mary had a little lamb.

と表示されるようにせよ.(入力しても簡単だ が,コピー&ペーストすること)

カット&ペースト

- 手順
	- **1. C-@**(C-space). コピー(カット)領域開始位置を 指定
	- 2. コピー(カット)領域終了位置までカーソルを移動
	- 3. C-w. 上の1で指定した位置から現在のカーソル 位置までをカット
	- 4. 貼付けたいところまでカーソルを移動
	- **5. C-y** コピー(カット)した領域をペースト

#### 便利なカット

• C-k 現在のカーソル位置から行末までをカッ ト

– 一行まるまるカット&ペーストする時に便利

- そのままカットを繰り返すと,連続した複数行 をまとめてクリップボードに入れられる
	- 複数行まるまるカット&ペーストする時に便利

行末の改行までカットするためには, カットを2回連続して行う

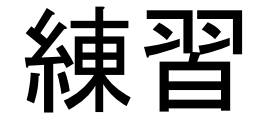

• C-w によるカット, C-k によるカットをそれぞれ 試してみなさい.(もちろん,その後ペーストし てみる)

#### 便利なカーソル移動

- C-v 1画面下に移動(進む)
- M-v(ESCを押してからv). 1画面上に移動(戻 る)
- **!"=**.行末へ移動
- C-a 行頭へ移動

検索によるカーソル移動

- **!"'**.入力文字を検索,移動(カーソル位置か ら下へ)
	- 探している文字列を見つけたら, 「enter」やカーソ ルキーで編集モードに戻れる
	- 文字列を見つけたあとに CTRL+s をもう一度押す と,その次の出現箇所を検索
- **!"?**.同じく検索,移動(カーソル位置から上 へ)

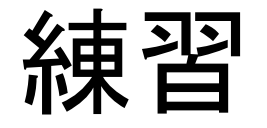

• 次のファイルを開き、色々なカーソル移動方 法を試してみよ /tmp/week1/songs.txt

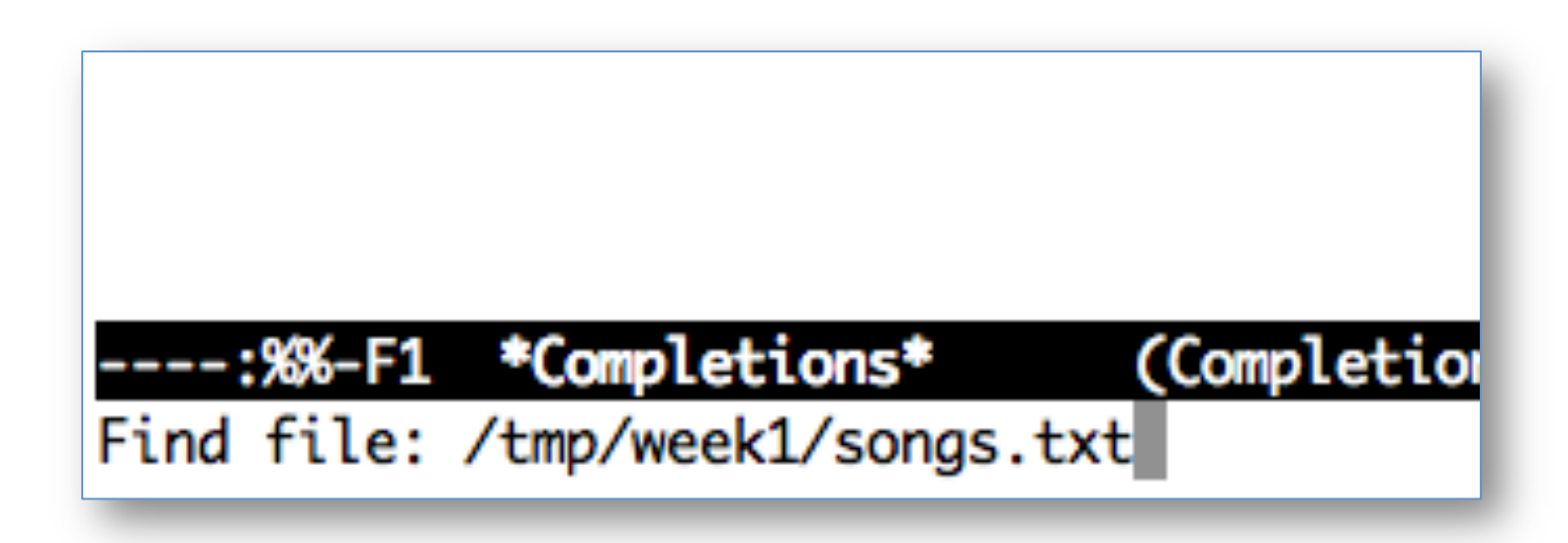

## バッファ

- Emacsでのファイルの作成·編集は、バッファ と呼ばれる作業領域で行われる
- 通常, 画面に表示されているバッファは一つ だが、内部的には複数のバッファを保持でき る

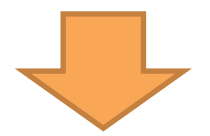

バッファを切り替えることで,異なるバッファ (ファイル)間でもコピー&ペーストが可能

## バッファの切り替え

#### • C-x b(C-x を押してから b). エコ一領域で切り 替えたいファイル名を指定

- Hey Diddle Diddle

Hey diddle diddle, The cat and the fiddle, The cow jumped over the moon, The little dog laughed to see such sport, -EEE:---F1 songs.txt Top L1 (Text)----10:48 Switch to buffer (default test.c):

※そのままEnterを押すと、デフォルトのバッファに切り替わる

### バッファの切り替え

• 続けてタブを押すと,画面が二分割されて, 切り替え可能なバッファ名が表示される

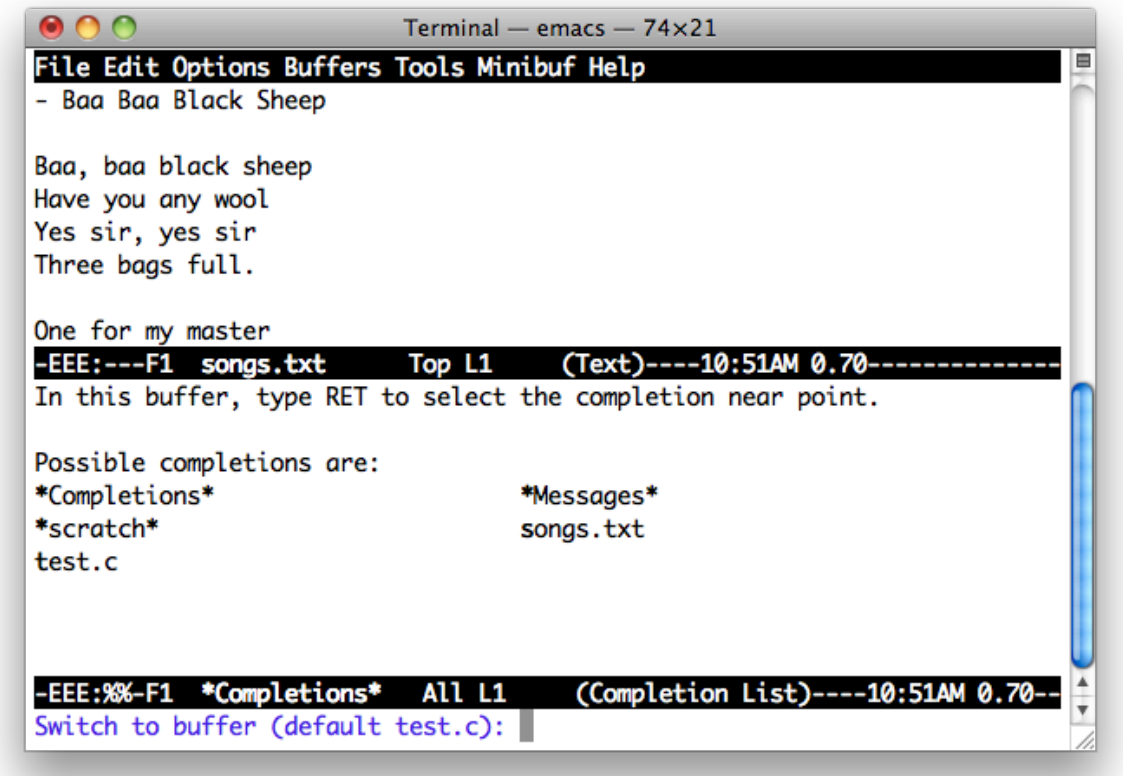

#### 複数バッファの表示

- **C-x 2**. 画面が2分割される.
- C-x o. バッファ間でカーソルを移動.
- C-x0. 今カーソルがあるバッファだけを残して. 画面分割解除

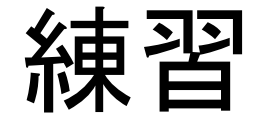

• バッファを切り替えて, songs.txt から適当な歌 詞を test.c の printf 部分に貼付けなさい.

• 複数バッファの表示を試してみなさい. 試した あとは,画面分割を解除して,元の一バッファ 表示に戻すこと.

### Emacs の終了の仕方

 $\bullet$  C-x C-c